AutoCAD LT<sup>®</sup> 2009

# **Preview Guide**

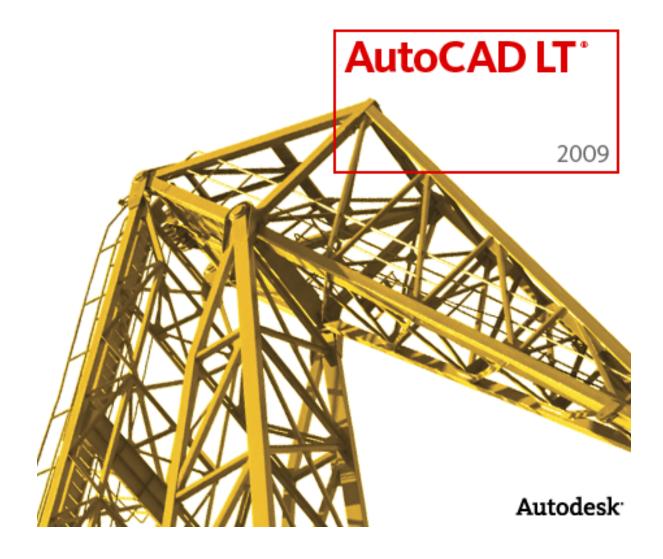

## Contents

| Introduction                      | 3  |
|-----------------------------------|----|
| User Interface                    | 3  |
| Application Window                | 3  |
| Menu Browser                      | 3  |
| Quick Access Toolbar              | 7  |
| InfoCenter                        | 7  |
| Ribbon                            | 8  |
| Status Bar                        | 9  |
| Quick Properties                  | 11 |
| Quick View Layouts                | 14 |
| Quick View Drawings               | 16 |
| Tooltips                          | 18 |
| Hidden Message Settings           |    |
| Design and Drafting               | 21 |
| Layer Management                  | 21 |
| Working with DGN files            | 22 |
| DWFx Support                      | 24 |
| Xref Clipping                     | 25 |
| Interactive Array Preview         |    |
| Find and Replace                  |    |
| Visualization                     |    |
| Geographic Location               |    |
| Navigation Wheel                  | 27 |
| Image References                  |    |
| Nonrectangular Viewports          |    |
| Full Color and Color Book support |    |
| Fields                            |    |
| 64-Bit Operating System Support   | 31 |

## Introduction

You can dramatically increase your productivity with AutoCAD LT<sup>®</sup> software, the world's number-one-selling 2D drafting and detailing product. AutoCAD LT is a powerful solution for designers who need full native DWG<sup>™</sup> file format compatibility without 3D capabilities or advanced customization. Increase efficiency with an updated user interface that not only accelerates routine tasks but also makes commands easier to find, helping new users become productive as quickly as possible. And working with layers is now easier than ever. Move to new levels of productivity with AutoCAD LT software.

## User Interface

## **Application Window**

The AutoCAD LT 2009 application window offers a new look and feel. It provides easy access to the most commonly used tools while maximizing the drawing area. The default application window includes the Menu Browser, Quick Access toolbar, InfoCenter, Ribbon, and Status bar. Many of these user interface enhancements become even more valuable with a dual monitor configuration.

The default model space background has been changed to an off-white, which enables you to draw in model space with dark colors that you can see just as easily on the white layouts.

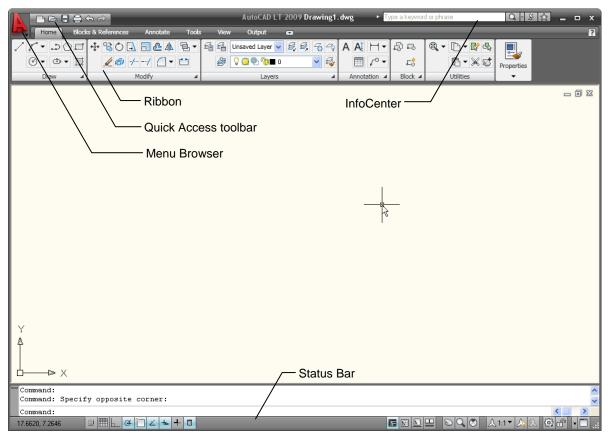

Figure 1. AutoCAD LT 2009 application window

## Menu Browser

The new Menu Browser provides easy access to a variety of content, including commands and documents, from a single button in the upper-left corner of the AutoCAD LT display.

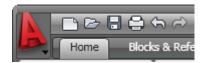

#### Figure 2. Menu Browser button

The Menu Browser displays a vertical list of the menus, emulating the menus that traditionally ran horizontally across the top of the AutoCAD LT window. Selecting a menu from the Menu Browser expands the menu list, enabling you to launch a command.

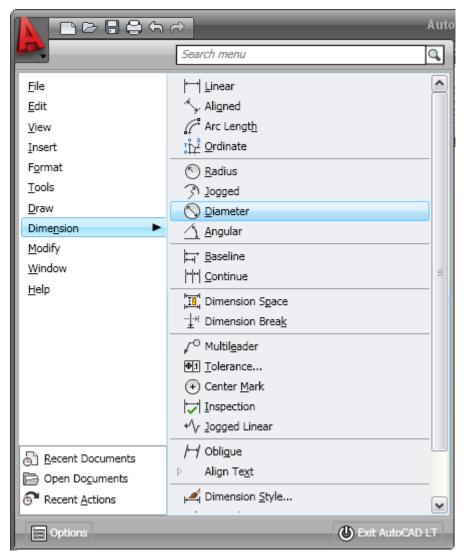

#### Figure 3. Menu Browser

A search tool at the top of the Menu Browser enables you to search the CUI (customize user interface) file for key terms. For example, as you begin typing L-I-N-E in the search field, AutoCAD LT dynamically filters the search options to display all CUI entries that include the word *line* (Linetype, Command Line, Line, Multiline, and so forth). You can then click a listed item to launch the associated command.

|                                          | ÷,                            | AutoC |
|------------------------------------------|-------------------------------|-------|
|                                          | LINE                          | ×     |
| Matches for: "LINE"                      |                               |       |
| Best Matches                             |                               |       |
| ू∕° Line<br>Edit<br>⟨¬ Undo Line<br>View | Draw > Line                   |       |
| Edit                                     |                               |       |
| (内 Undo Line                             | Edit > Undo Line              |       |
| View                                     |                               | Ξ     |
| 16 Color Hidden Line                     | View > Shade > 16 Color Hidde |       |
| Format                                   |                               |       |
| Linetype                                 | Format > Linetype             |       |
| Lineweight                               | Format > Lineweight           |       |

#### Figure 4. Menu Browser search tool

In addition to providing command access, the Menu Browser enables you to view and access recent or open documents. You can display the document names along with icons or with small, medium, or large preview images, making them easy to identify.

|                                    | r)     |             | Auto                              | CAD LT     | 2009 Landscap                               |
|------------------------------------|--------|-------------|-----------------------------------|------------|---------------------------------------------|
|                                    | -      | Search men  | U                                 | Q          | •                                           |
| <u>F</u> ile                       | Open D | ocuments    |                                   | <b>D</b> - | <b>3</b> , <b>3</b> , <b>4</b> , <b>4</b> , |
| Edit                               |        |             |                                   |            | Icons                                       |
| <u>V</u> iew<br>Insert             | 1      |             | Planta.dwg                        |            | Small Images                                |
| Format                             |        | <b>H</b>    |                                   |            | Medium Images                               |
| Tools                              |        |             |                                   |            | Large Images                                |
| <u>D</u> raw<br>Dime <u>n</u> sion | 2      |             | Air Suspension.dwg                |            |                                             |
| Modify                             |        | <b>H</b>    |                                   |            |                                             |
| <u>W</u> indow<br><u>H</u> elp     | 3      |             | Architectural - Annotation Scalin | g and      |                                             |
|                                    | 2      |             | Multileaders.dwg                  | -          |                                             |
|                                    |        |             |                                   |            |                                             |
|                                    | 4      |             | Building.dwg                      |            |                                             |
|                                    |        |             |                                   |            |                                             |
|                                    |        | BYCESAFFORM |                                   |            |                                             |
| <u>R</u> ecent Documents           | 5      | -           | Bygginga Plan.dwg                 |            |                                             |
| 📄 Open Do <u>c</u> uments 🔹 🕨      |        |             |                                   |            |                                             |
| Trecent <u>A</u> ctions            |        |             |                                   | ~          |                                             |
| Options                            |        |             | U Exit Auto                       | CAD LT     |                                             |

Figure 5. Menu Browser document preview images

When viewing recently used documents in the Menu Browser, you can display them in an ordered list or group them by date or file type. Hovering the cursor over a document name automatically displays a preview image and other document information.

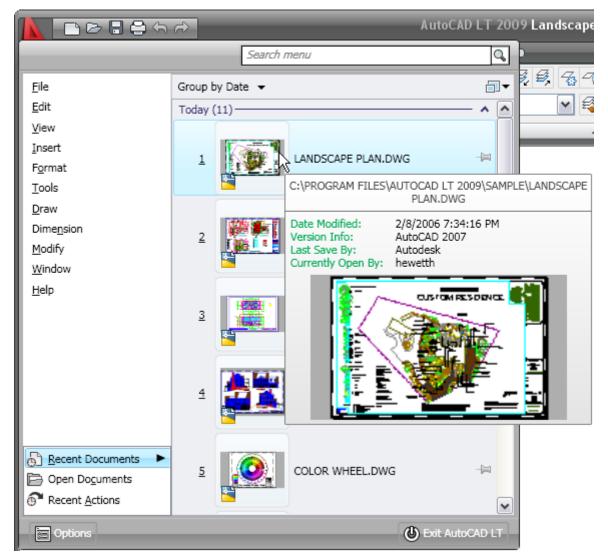

#### Figure 6. Recent documents preview

In addition to recent documents, the Menu Browser offers easy access to recently taken actions. You can view a list of the actions you have recently selected and then select one to repeat it.

Right-click menus within the Menu Browser offer additional controls, including the ability to pin a recent document or action so that it remains on the list and the ability to clear the Recent Documents or Recent Actions list.

|                | 5 A      |           |      | AutoCAD                                | LT 200     |
|----------------|----------|-----------|------|----------------------------------------|------------|
| <b>P</b>       |          | Search r  | menu |                                        | Q          |
| <u>F</u> ile   | Group b  | oy Date 🔻 |      |                                        | <b></b> ∎▼ |
| Edit           | Today (  | (11)      |      |                                        | ^ _        |
| View           |          |           |      |                                        |            |
| Insert         | 1        |           | LAN  | Open                                   |            |
| Format         | -        |           |      | op,                                    |            |
| Tools          |          |           |      | Partial Open<br>Partial Open Read-Only |            |
| <u>D</u> raw   |          |           |      | Pin                                    | Ξ          |
| Dimension      | 2        |           | ноі  | Clear Recent Documents List            |            |
| <u>M</u> odify | <u>د</u> |           |      | Options                                |            |
| Window         |          |           | _ L, | opeonen                                |            |

Figure 7. Menu Browser right-click menu options

## **Quick Access Toolbar**

The Quick Access toolbar is displayed at the top of the AutoCAD LT window, next to the Menu Browser. It includes the most commonly used tools, such as New, Open, Save, Plot, Undo, and Redo. You can add and remove tools using the Customize User Interface dialog box, which is accessible from the right-click menu. Drag commands from the Command list onto the Quick Access toolbar. The Quick Access tools, which are saved on a per-workspace basis, can be reorganized or removed by expanding the Quick Access Toolbar node under each workspace. In addition to the Customize the Quick Access Toolbar option, the right-click menu enables you to control the display of the menu bar and toolbars.

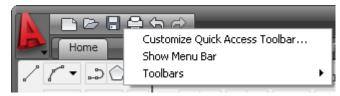

Figure 8. Quick Access toolbar

## InfoCenter

The InfoCenter has been enhanced in AutoCAD LT 2009 to provide more flexibility when searching for help. You can collapse or expand the search field, saving space on the title bar. And when searching the AutoCAD help system for a topic, you can specify which document to search, decreasing the amount of time you spend trying to locate a topic.

#### AUTOCAD LT 2009 PREVIEW GUIDE

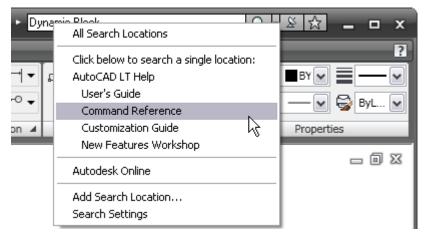

#### Figure 9. InfoCenter

### Ribbon

The Ribbon, displayed near the top of the AutoCAD LT window, provides easy access to AutoCAD LT tools through a collection of tabs and panels. Each tab contains multiple panels, and each panel contains multiple tools. Some panels can be expanded to access additional tools.

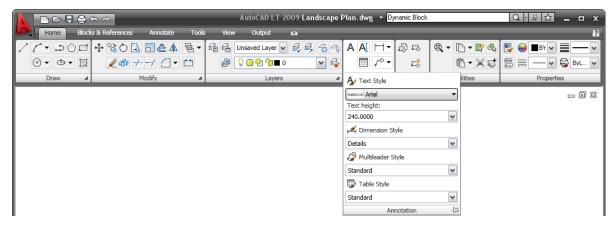

#### Figure 10. Ribbon

By default, the Ribbon is docked at the top of the AutoCAD LT window. However, a right-click menu enables you to control the display and behavior of the Ribbon. You can close the Ribbon and reopen it later using the Ribbon command. Reduce the amount of space the Ribbon occupies by disabling the Show Panel Titles option or by minimizing the tabs or panel titles.

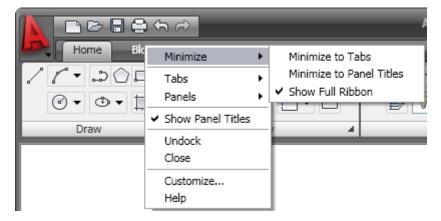

#### Figure 11. Ribbon right-click menu

You can also emulate Dashboard behavior by undocking the Ribbon and anchoring it to the left or right.

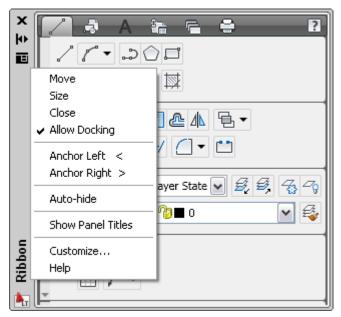

Figure 12. Ribbon title bar right-click menu

You can control the display of content within the Ribbon's tabs and panels; just right-click to display the contextsensitive menu and turn Panels or Tabs on and off. Easily reorganize Ribbon tabs, or panels within the tabs, by dragging them to new locations. You can even drag panels off the ribbon to create separate, floating panels. And to customize the Ribbon still further, you can access the new Ribbon nodes in the Customize User Interface dialog box.

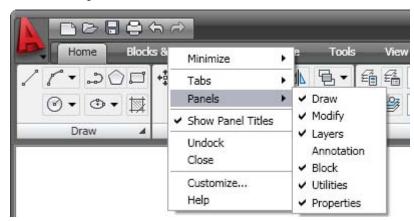

Figure 13. Ribbon content right-click menu

### **Status Bar**

The AutoCAD LT status bar has been updated with new tools and icons. The left side of the Status bar includes button toggles for familiar functions such as Osnap, Grid, and Dynamic Input. A right-click menu enables you to easily switch the Status bar display from icons to traditional text labels and back. The Quick Properties (QP) toggle is a new addition to the Status bar.

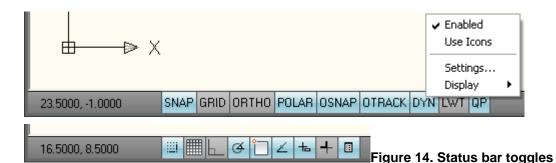

The right-click menus for some Status bar toggles include additional controls relevant for that particular toggle. Easy access to these controls minimizes the need to access them in the Settings dialog box.

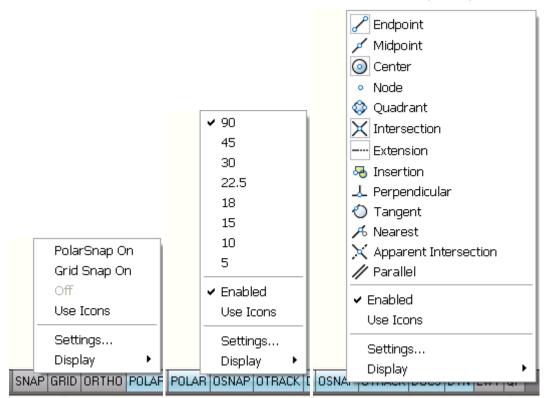

#### Figure 15. Right-click menus for Snap, Polar, and Osnap

The Model and Layout buttons have been moved to the right side of the Status bar, where several new tools have also been added. The Layout flyout has been replaced by the Quick View Layouts button, which is accompanied by the Quick View Drawings button. The Status bar provides easy access to navigation and viewing tools, including Pan and Zoom as well as the new SteeringWheels<sup>™</sup> functionality. The Annotation scale button has been replaced by a Viewport/Annotation toggle that links the Annotation scale to the viewport scale, helping to ensure that they stay in sync. A new Workspace Switching button replaces the Workspaces toolbar, providing the same functionality in considerably less space.

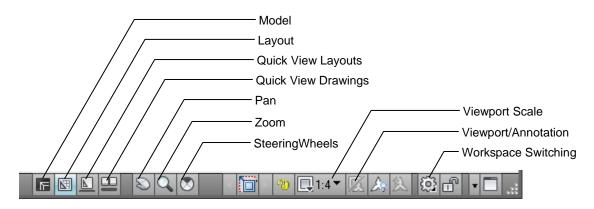

#### Figure 16. Status bar tools

## **Quick Properties**

The Quick Properties panel enables you to view and modify object properties when you need them, without sacrificing screen real estate. You can turn on quick properties with the QP toggle on the Status bar. With it turned on, the Quick Properties window automatically displays an editable list of properties when you select an object. If the list of object properties exceeds the length of the Quick Properties window, passing your cursor over the Quick Properties window automatically expands the window to display all the properties.

|                                                      |   | Circle        | -        |   |
|------------------------------------------------------|---|---------------|----------|---|
|                                                      |   | Color         | ByLayer  | I |
|                                                      |   | Layer         | 0        |   |
|                                                      |   | Linetype      | ByLayer  |   |
|                                                      |   | Center X      | 146.0966 |   |
| $\langle \rangle$                                    |   | Center Y      | 199.1638 |   |
|                                                      |   | Radius        | 4        |   |
|                                                      |   | Diameter      | 8        |   |
| $N_{\rm c} = f_{\rm c}$                              |   | Circumference | 25.1327  |   |
| · · · <b>-</b> - · · · · · · · · · · · · · · · · · · |   | Area          | 50.2655  |   |
|                                                      | - |               |          |   |

#### Figure 17. Quick Properties window

A right-click menu enables you to control the behavior and display of the Quick Properties window. If the Auto-Collapse option is disabled, the Quick Properties window maintains its full size. The Location Mode option enables you to specify where to display the Quick Properties window. Selecting Cursor displays it relative to the point you picked when selecting the object. The Float option displays it as a floating window in the last place you positioned it. The Docked option displays it as a panel in the Ribbon.

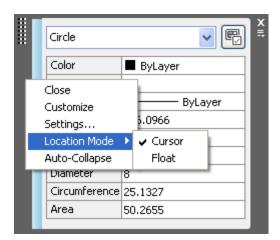

#### Figure 18. Quick Properties location modes

The Settings option provides additional controls for the Quick Properties window through a new Quick Properties tab in the Drafting Settings dialog box. On the Quick Properties tab, you can specify whether Quick Properties is enabled and whether the Quick Properties window displays when any object is selected or only when those with defined quick properties are selected. This option provides an alternate method for setting the location mode and enables you to specify direction and distance of the Quick Properties window relative to the cursor when Cursor mode is active. Finally, using the Quick Properties tab you can specify the default number of rows that will be visible in a collapsed Quick Properties window.

| 🟝 Drafting Settings                                     |                           | ×                    |
|---------------------------------------------------------|---------------------------|----------------------|
| Snap and Grid Polar Tracking Ob                         | ject Snap Dynamic Inp     | out Quick Properties |
| Quick Properties On (CTRL+SH                            | IFT+P)                    |                      |
| Display per object type                                 | ,                         |                      |
| <ul> <li>Display Quick Properties particular</li> </ul> | nel for any object        |                      |
| O Display Quick Properties pa                           | nel only for defined obje | cts                  |
| C Location Modes                                        |                           |                      |
| <ul> <li>Cursor</li> </ul>                              |                           |                      |
| Quadrant                                                | Top-Right 🗸               | •                    |
| Distance                                                | 50                        | Pixels               |
| ◯ Float                                                 |                           |                      |
| Size Settings                                           |                           |                      |
| Auto-Collapse                                           |                           |                      |
| Default Height                                          | 3                         | Rows                 |
|                                                         |                           |                      |
|                                                         |                           |                      |
| Options                                                 | ОК                        | Cancel Help          |

Figure 19. Quick Properties tab of the Drafting Settings dialog box

If multiple objects are selected, the Quick Properties window behaves similarly to the familiar Properties window, displaying only the properties that are common to all selected objects. A drop-down list enables you to select a specific type of object in order to display all Quick Properties for that particular object type.

| 81 |             |           |   | X |
|----|-------------|-----------|---|---|
| 8  | MText (1)   | *         | Ð | = |
|    | All (7)     |           |   |   |
|    | Line (4)    |           | - |   |
|    | MText (1)   |           |   |   |
|    | Ellipse (1) |           |   |   |
|    | Circle (1)  |           |   |   |
|    | Justiry     | l op left | · |   |
|    | Text height | 2.5       |   |   |
|    | Rotation    | 0         |   |   |
|    |             |           |   |   |

#### Figure 20. Quick Properties window with multiple object types selected

You can customize what properties are displayed for each object type using the Customize User Interface dialog box, which is easily accessible using the Customize button in the upper-right corner of the Quick Properties window. The dialog box is displayed with the new Quick Properties node already selected. The right side of the Customize User Interface dialog box displays two lists: the defined object types and the available object properties for a specified object type.

| Customize Transfer                                                                                                    |   |                                                                                                    |  |
|----------------------------------------------------------------------------------------------------|---|----------------------------------------------------------------------------------------------------|--|
| All Customizations in All CUI Files<br>All Customization Files<br>ACADLT<br>Customization Default (current)<br>AutoCAD LT Classic<br>AutoCAD LT Classic<br>Toolbars<br>Toolbars | × | 3 Point Angular Dimension<br>Aligned Dimension<br>Angular Dimension<br>Arc<br>Arc Length Dimension<br>Block Reference<br>Circle<br>Diametric Dimension<br>Hatch<br>Jogged Dimension<br>Leader<br>Line<br>MText<br>Multileader |  |

Figure 21. Defining Quick Properties

You can add or remove items from the Object Type list using the Edit Object Type button at the top of the list.

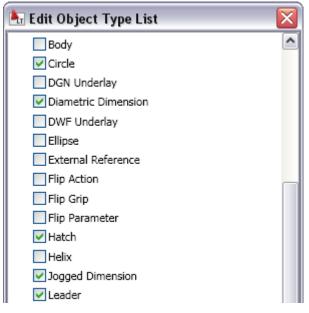

Figure 22. Edit Object Type list

## **Quick View Layouts**

The Quick View Layouts button on the status bar displays a horizontal row of Quick View Layout images. This new functionality provides a faster and more visual alternative to using the traditional Model and Layout tabs for switching between layouts within the current drawing. You can identify and select layouts, not only by name, but by appearance. Move the mouse past the edge of the image strip to view layouts that extend beyond the screen. You can increase or decrease the size of the layout preview images by holding down the Ctrl key while rolling the mouse wheel up or down.

#### AUTOCAD LT 2009 PREVIEW GUIDE

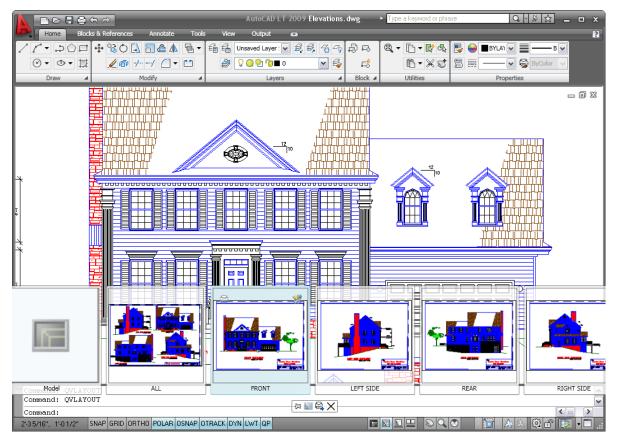

Figure 23. Quick View Layout images

Passing the cursor over a layout preview displays Plot and Publish buttons in the upper corners of the image. Additional tools are available in the Quick View control panel, which is automatically displayed below the Quick View images. Using these tools you can pin Quick View open so that it remains visible while you work in the drawing editor. Then use the Close button to turn off Quick View when you no longer want it displayed. The New Layout button creates a new layout in the current drawing and displays the preview at the end of the row of images. You can easily publish all the layouts in the drawing using the Publish tool.

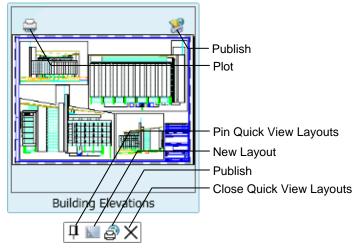

Figure 24. Quick View Layouts control panel

You can right-click a layout preview to display the familiar Layout menu options, including access to the Page Setup Manager. A new option in the right-click menu enables you to export layout geometry to model space in a new drawing.

|   | New layout<br>From template<br>Delete<br>Rename<br>Move or Copy<br>Select All Layouts<br>Activate Previous Layout |
|---|----------------------------------------------------------------------------------------------------|
|   | Activate Model Tab                                                                                                |
| F | Page Setup Manager<br>Plot                                                                                        |
|   | Export Layout to Model                                                                                            |

Figure 25. Quick View Layouts right-click menu

## **Quick View Drawings**

The Quick View Drawings button, on the Status bar, displays a horizontal row of Quick View drawing images. This new functionality is a faster and more visual alternative to using the Ctrl+Tab key combination or the Window menu for switching between open drawings. As with Quick View Layouts, you can move the mouse past the edge of the image strip to view images that extend beyond the screen. You can increase or decrease the size of the drawing preview images by holding down the Ctrl key while rolling the mouse wheel up or down.

#### AUTOCAD LT 2009 PREVIEW GUIDE

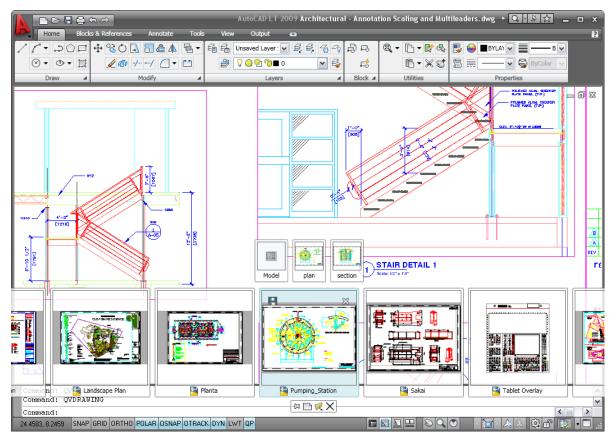

Figure 26. Quick View Drawings images

Passing the cursor over a drawing preview displays Save and Close buttons in the upper corners of the image, enabling you to quickly save or close any open drawing, not just the current one. Additional tools are available in the Quick View Drawings control panel, which is automatically displayed below the Quick View images. Using these tools, you can pin Quick View Drawings open so that it remains visible while you work in the drawing editor. Then use the Close button to turn off Quick View Drawings when you no longer want it displayed. The New button creates a new drawing and displays the preview at the end of the Quick View bar. You can easily open existing drawings using the Open button.

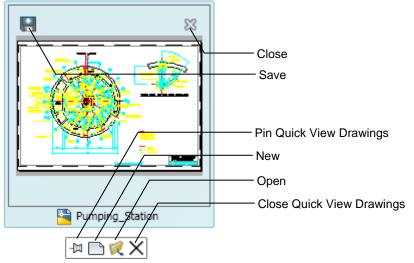

Figure 27. Quick View Drawings control panel

When you hover the cursor over a Quick View Drawings image, previews of all the layouts in that drawing, including model space, are displayed above the drawing images in a separate image bar. You can easily view and activate any layout within any open drawing directly from the Quick View Drawing bar. To see a larger view of the layout images, simply pass the cursor over a layout preview image. AutoCAD LT software automatically enlarges the layout images and reduces the size of the drawing images. Moving the cursor back over a drawing image returns the drawing images to the larger size and the layout images to the smaller size.

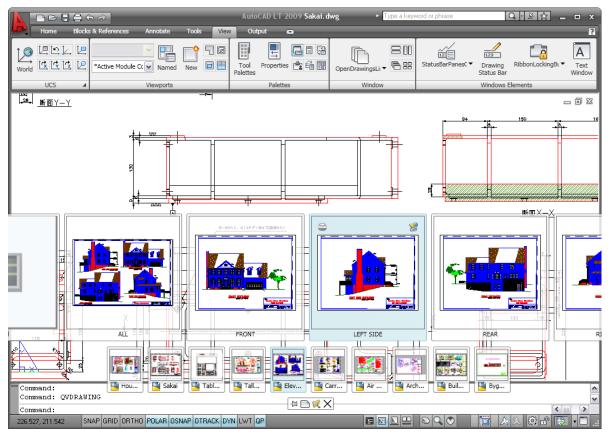

Figure 28. Quick View layout images within Quick View Drawings

### **Tooltips**

Improved tooltips in AutoCAD LT 2009 provide more information as you need it. Tooltips are automatically displayed when you pass the cursor over various tools. The improved tooltips not only show the name of the tools but provide additional information, and even graphics, directly from the help system.

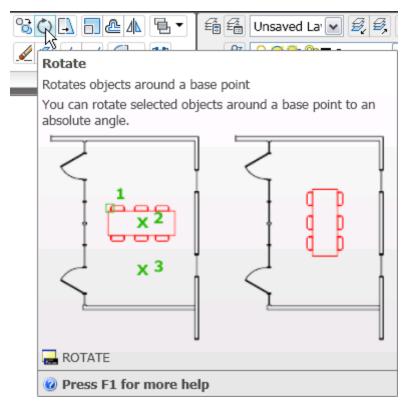

#### Figure 29. Tooltip help

In addition to using command tools, you can control the content displayed in the tooltips for the External References palette. Right-click the border of the External References palette, select the Tooltip Style option, and then choose to display a preview, details, or both. When displaying a preview, you can specify a small, medium, or large image.

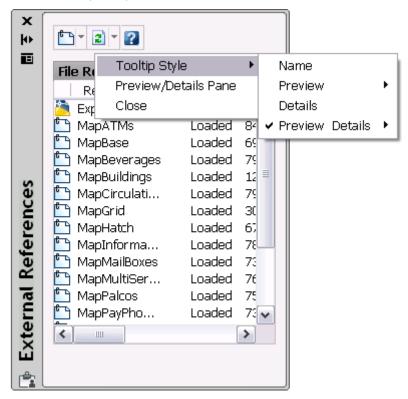

#### Figure 30.Tooltip styles

If you pass the cursor over an item in the External References palette, you can quickly preview the drawing geometry and detail information without selecting the item.

| × ↓<br>∎                   |                                                                              |
|----------------------------|------------------------------------------------------------------------------|
|                            | File References                                                              |
|                            | Refer 🔺 Status S 🔨                                                           |
|                            | 🛅 MapCirculati Loaded 79                                                     |
|                            | 🖺 Mapscid Loaded 31                                                          |
|                            | MapCirculation                                                               |
|                            | 🖺 Maj                                                                        |
| S                          | Maj                                                                          |
| e                          |                                                                              |
| <u>Č</u>                   | Maj                                                                          |
| J.                         |                                                                              |
| <b>External References</b> | Ma Reference Name: MapCirculation                                            |
| ž                          | Mai Status: Loaded                                                           |
| al                         |                                                                              |
| Ē                          | Ma Type: Attach                                                              |
| e                          | Mai Date: 10/31/2007 8:53:07 AM<br>Saved Path: .\MapXRefs\MapCirculation.dwg |
| X                          | Found At: C:\My Documents\Autodesk\AutoCAD 2009                              |
|                            | \Raptor Launch Demo\MapXRefs\MapCirculation.dwg                              |
| Ċ.                         |                                                                              |

#### Figure 31. Preview and Details tooltip

Preview images display as tooltips for layout tabs helping you locate the layout you want to use.

| / Food and Bevretage Directory / Shopping Directory / |  |
|-------------------------------------------------------|--|

## **Hidden Message Settings**

Warning messages have been updated in AutoCAD LT 2009 software to provide more consistent messaging and interaction throughout the application. You can control the display of individual warning messages, unlike in previous versions of AutoCAD LT. In the past, if you chose the option Don't Show Me This Again when a warning message was displayed, for example when closing the Command window, you could not restore that warning message without all previously hidden messages also being restored. In AutoCAD LT 2009, when you

select an option that hides a particular message, for example, Always Close the Command Line Window, AutoCAD LT stores it in a list of hidden messages.

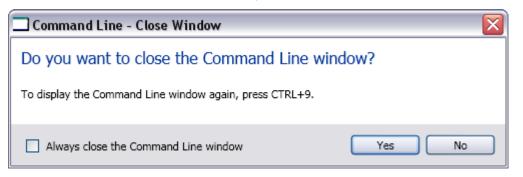

#### Figure 32. Command Line Close Window message box

You can selectively restore hidden messages using a new option on the Systems tab of the Options dialog boxes.

| 🟝 Hidden Message Settings                                                                                           |         |   |
|----------------------------------------------------------------------------------------------------|---------|---|
|                                                                                                    | Search: | Q |
| Check messages to show:                                                                                             |         |   |
| AutoCAD LT     Command Line     Command Line – Close Window     Multiline Text     Multiline Text - Unsaved Changes |         |   |

Figure 33. Hidden message settings

## **Design and Drafting**

## Layer Management

The Layer Properties Manager includes many enhancements to help increase productivity. It has been converted to a modeless dialog box, enabling you to keep it displayed while using other commands. The changes you make within the Layer Properties Manager are instantly applied to the drawing, so you don't need to click an Apply button. You can freeze and unfreeze columns to display key information, such as the layer name, while accessing layer properties at the opposite side of the dialog box. Right-click menu options have been updated for clarity and additional functionality You can optimize or maximize either one or all columns to ensure that content, column headers, or both are not truncated. And more descriptive tooltips are displayed for the column headers. To free up space in the Layer Properties Manager, you can collapse the Filters pane.

| ×<br>×                   | Current layer : 0                                 |                                                                                                    |                                                                                                    | Search for layer 🔎                                                                                                    |
|--------------------------|---------------------------------------------------|----------------------------------------------------------------------------------------------------|----------------------------------------------------------------------------------------------------|----------------------------------------------------------------------------------------------------|
|                          | A 😒 🕹                                             | 🍇 💐 🗙 🖌                                                                                                    |                                                                                                    | 2 🔧                                                                                                    |
|                          | 💐 Filters 🛛 🔍                                     | S. Name                                                                                                    | O.,  Fr.,,   L.,,   Cold                                                                                                    | or   Linetype   Linewe 🔼                                                                                                    |
| Layer Properties Manager | All Used La<br>All Used La<br>All Used La<br>Xref | <ul> <li>MapBuildings _EDIFICIOS</li> <li>MapCirculation 22_CIRC</li> <li>MapCirculation 23_CIRC</li> <li>MapCirculation 24_CIRC</li> <li>MapCirculation 28_CIRC</li> <li>MapCirculation 28_CIRC</li> <li>MapCirculation 29_CIRC</li> <li>MapGrid _QUADRICULA</li> <li>MapGrid _QUADRICULA</li> <li>MapHatch _HATCH_PAL</li> <li>MapHatch _HATCH_PAR</li> </ul> | Image: Constraint of the constraint of the constr | CONTI       — Def         v       CONTI       — Def         v       CONTI       — Def         22       CONTI       — Def         23       CONTI       — Def         24       CONTI       — Def         254       CONTI       — Def         254       CONTI       — Def         254       CONTI       — Def         254       CONTI       — Def         254       CONTI       — Def         254       CONTI       — Def         254       CONTI       — Def         254       CONTI       — Def         254       CONTI       — Def         254       CONTI       — Def |
| \$                       | All: 47 layers displayed                          | of 47 total layers                                                                                                    |                                                                                                    |                                                                                                    |

#### Figure 34. Layer Properties Manager

Layer Isolate controls have been added to the Layer Settings dialog box, and a new option for combining layer property changes for Undo and Redo operations is accessible from the User Preferences tab of the Options dialog box.

| Undo/Redo                     |
|-------------------------------|
| Combine zoom and pan commands |
|                               |
| Combine laver property change |
|                               |

Figure 35. Layer controls

## Working with DGN files

AutoCAD LT 2009 includes support for exporting your AutoCAD DWG files to Bentley Systems' MicroStation<sup>®</sup> V7 DGN format in addition to the V8 DGN support that was added in AutoCAD LT 2008. You will find the new V7 DGN option in the Files of Type list when you use the EXPORT or DGNEXPORT command.

| 🏝 Export Da                                                         | ata                |                                                                                         |    |      |                                 |          | ×                       |
|---------------------------------------------------------------------|--------------------|-----------------------------------------------------------------------------------------|----|------|---------------------------------|----------|-------------------------|
| Savejn:                                                             | 🛅 Raptor La        | unch Demo                                                                               | ~  | \$ R | Q X 🖪                           | ⊻iews    | ▼ Tools ▼               |
| History<br>History<br>My Documents<br>Favorites<br>Favorites<br>FTP | Name A             | fs                                                                                      |    |      | Size Type<br>File Fo<br>File Fo | older    | Da<br>11/<br>11/<br>11/ |
|                                                                     | <                  |                                                                                         | Ш  |      |                                 | 1,       | >                       |
| Desktop                                                             | File <u>n</u> ame: | Metafile (*.wmf)<br>Bitmap (*.bmp)<br>Block (*.dwg)<br>V8 DGN (*.dgn)<br>V7 DGN (*.dgn) |    |      |                                 | (        | Save                    |
| Buzzsaw                                                             | Files of type:     | Bitmap (*.bmp)                                                                          | 13 |      |                                 | <b>~</b> | Cancel                  |

#### Figure 36. DGN Export

You can now control the layer visibility of attached DGN files by selecting the DGN Layer option from the rightclick menu when a DGN attachment is selected.

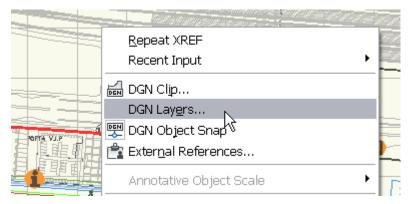

#### Figure 37. DGN layer control

A new DGN mapping tool enables you to map DGN levels, linestyles, lineweights, and colors to AutoCAD LT layers, linetypes, lineweights, and colors and vice versa. Save and access named DGN mappings for increased control during the import and export of DGN files. You can access the DGN mappings using the new DGNMAPPING command, and specify the location for DGN mapping setups from the Files tab of the Options dialog box.

| Layer Linetype Linewe      |         | 1 |
|----------------------------|---------|---|
| DGN                        | DWG     | ^ |
| 0                          | 0.00 mm |   |
| 1                          | 0.13 mm |   |
| 10                         | 1.40 mm | = |
| 11                         | 1.58 mm |   |
| 12                         | 1.58 mm |   |
| 13                         | 1.58 mm |   |
| 14                         | 2.00 mm |   |
| 15                         | 2.11 mm |   |
| 16                         | 2.11 mm |   |
| 17                         | 2.11 mm |   |
| 18                         | 2.11 mm |   |
| 19                         | 2.11 mm |   |
| 2                          | 0.30 mm | ~ |
| ietup <u>d</u> escription: |         |   |

Figure 38. DGN mappings

## **DWFx Support**

AutoCAD LT 2009 includes support for DWFx, which is a DWF format that is compliant with Microsoft's XML Paper Specification (XPS) format. DWFx files are easily distributable on the Windows Vista<sup>®</sup> platform, as this format is supported by the XPS Viewer. You will find DWFx listed along with DWF in all DWF- related functionality, including Markup, External References (DWFATTACH), Publish, and Plot.

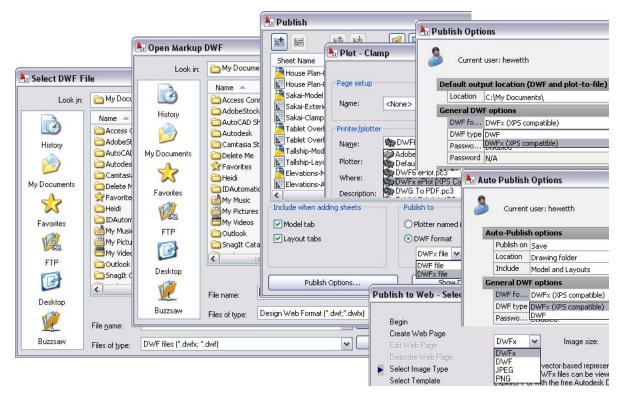

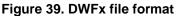

## **Xref Clipping**

You can now use grips to edit the boundary of a clipped external reference. Ensure the XCLIPFRAME system variable is set to 1, and then select the clipped xref and grab a grip. In addition to using grips to edit the clip boundaries, a new grip enables you to quickly invert the clipping area.

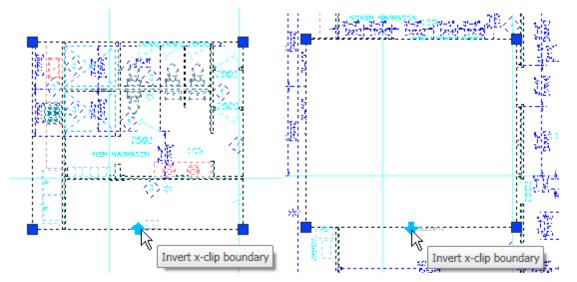

Figure 40. Xref clipping grips

### **Interactive Array Preview**

When you preview an array of objects using the Array command, you can pan, zoom, and navigate the model before accepting the newly arrayed objects. Click anywhere or press the Esc key to return to the Array dialog box, or right-click to accept the new array.

## **Find and Replace**

The Find and Replace functionality has been updated to include an expandable dialog box and more options. Use the Find command to access the Find and Replace dialog box, and then select the More Options icon in the lower-left corner to view and modify the search options and text types. The display automatically zooms in on the text as it is found.

| 🏝 Find and Replace                                 | X                                                                                          |
|----------------------------------------------------|--------------------------------------------------------------------------------------------|
| Find <u>w</u> hat:<br>Granite                      | Find w <u>h</u> ere:                                                                       |
| Replace w <u>i</u> th:                             |                                                                                            |
|                                                    | <b>M</b>                                                                                   |
| List results                                       |                                                                                            |
| Search Options                                     | Text Types                                                                                 |
| Match case Find whole words only                   | Block Attribute Value                                                                      |
|                                                    | <ul> <li><u>D</u>imension/leader Text</li> <li><u>T</u>ext (MText, DText, Text)</li> </ul> |
|                                                    | ✓ Tabl <u>e</u> Text                                                                       |
| Search <u>b</u> locks                              | Hyperlink Description                                                                      |
| ✓ Ignore hidden items                              | ✓ Hyperlink                                                                                |
| Match diagritics (Latin based languages)           |                                                                                            |
| Match half/full width forms (East Asian languages) |                                                                                            |
|                                                    |                                                                                            |

Figure 41. Find and Replace

## Visualization

## **Geographic Location**

AutoCAD LT 2009 software provides more options for defining the geographic location of a drawing using the Geographic Location command. In addition to the previous methods for specifying the geographic location entering latitude and longitude information or selecting the location from a map—you can now import location information from a KML or KMZ file or from the Google Earth<sup>™</sup> application.

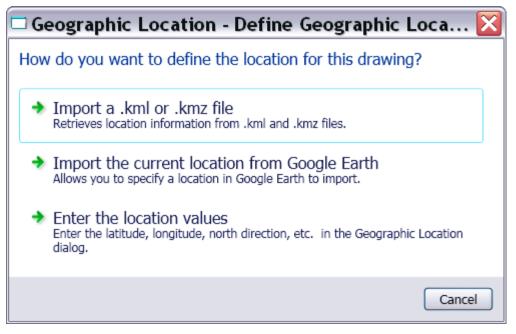

#### Figure 42. Geographic Location options

The new GEOLATLONGFORMAT system variable enables you to specify the format of the latitude and longitude values in the Geographic Location dialog box and the coordinate status bar in Geographic mode. You can also control the visibility of the geographic marker using the new GEOMARKERVISIBILITY system variable.

## **Steering Wheel**

AutoCAD LT 2009 includes a new tool to help you navigate your drawing with ease. The Wheel command displays the Navigation Wheel at the cursor for quick access to Zoom and Pan and the new Rewind functionality.

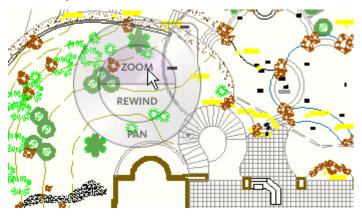

#### Figure 43. Navigation Wheel

The Rewind tool displays frames from previous view orientations, enabling you to quickly restore the view you want to reuse.

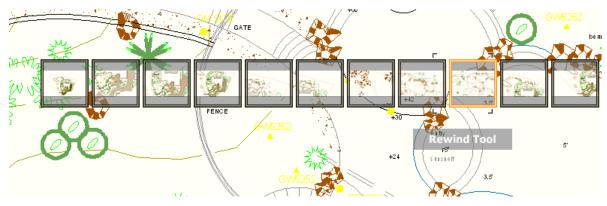

Figure 44. Rewind tool

## **Image References**

AutoCAD LT 2009 includes the ability to attach images to a drawing as externally referenced files. You will find the new Attach Image option in the drop-down list of the External References palette, or you can use the new IMAGEATTACH command.

| ×                   |                           | 7      |         |         |       |
|---------------------|---------------------------|--------|---------|---------|-------|
|                     | Attach DWG                |        |         | [       | II 10 |
|                     | Attach Image <sub>N</sub> | atus   | Size    | Туре    |       |
|                     | Attach DWF 냥              | Open   | 312 KB  | Current |       |
|                     | Attach DGN                | Loaded |         | Attach  |       |
|                     | 💾 MapBase                 | Loaded | 691 KB  | Attach  |       |
|                     | 🛅 MapBeverages            | Loaded | 79.4 KB | Attach  |       |
| S                   | 🛅 MapBuildings            | Loaded | 129 KB  | Attach  | =     |
| e                   | 🛅 MapCirculati            | Loaded | 79.7 KB | Attach  |       |
| Ĕ                   | 🛅 MapGrid                 | Loaded | 30.3 KB | Attach  |       |
| e e                 | 🛅 MapHatch                | Loaded | 67.3 KB | Attach  |       |
| e                   | 🛅 MapInforma              | Loaded | 78.2 KB | Attach  |       |
| e                   | 🛅 MapMailBoxes            | Loaded | 73.0 KB | Attach  |       |
| ~                   | 🛅 MapMultiSer             | Loaded | 76.2 KB | Attach  |       |
| a                   | 🛅 MapPalcos               | Loaded | 75.0 KB | Attach  |       |
| 5                   | 🛅 MapPayPho               | Loaded | 73.2 KB | Attach  | ~     |
| External References | <                         |        |         |         | >     |
| Ш                   |                           |        |         |         |       |
| æ                   |                           |        |         |         |       |
|                     |                           |        |         |         |       |

#### Figure 45. Attach Image option

After attaching an image, you can clip the image to a polygonal or rectangular shape using the IMAGECLIP command and then turn off the image frame with the IMAGEFRAME system variable. The new Image Adjust dialog box, accessible with the IMAGEADJUST command, enables you to control the brightness, contrast, and fade of the image. You can further control the image's appearance with the IMAGEQUALITY command.

#### AUTOCAD LT 2009 PREVIEW GUIDE

| Antra The Antra The Antra  | 🏝 Image Adjust     |                  |
|----------------------------------------------------------------------------------------------------|--------------------|------------------|
| concrete demotion mokeow                                                                                                    | Brightness         |                  |
| Sol enclosure fence —                                                                                                    | Dark Li            |                  |
|                                                                                                    | Low Hi             | igh 50           |
|                                                                                                    | Fade           Min | ax 🛛             |
| d a state of the state of the s | Reset              | OK Cancel Help   |
|                                                                                                    |                    | new bbg location |

Figure 46. Image Adjust dialog box

## **Nonrectangular Viewports**

AutoCAD LT 2009 offers more control over the display of layout viewports by enabling you to create nonrectangular viewports. When using the MVIEW command, you can select the Polygonal or Object option from the right-click menu.

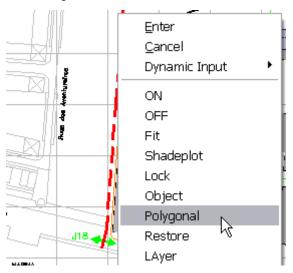

Figure 47. MVIEW right-click menu

The Polygonal option enables you to pick points to specify a multisided shape for the viewport. Alternatively, you can create a viewport of nearly any shape by using the Object option and selecting an existing closed object such as a spline or circle.

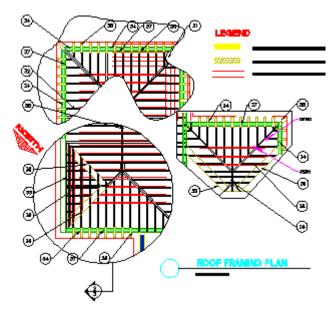

Figure 48. Examples of nonrectangular viewports

## Full Color and Color Book support

In AutoCAD LT 2009 you have more flexibility when it comes to specifying colors. The Select Color dialog box has been updated to include tabs for True Color and Color Books in addition to the traditional Index Color.

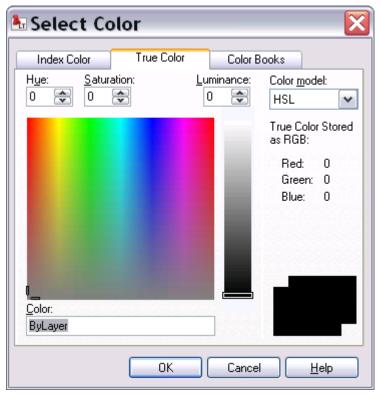

Figure 49. Select Color dialog box

### **Fields**

AutoCAD LT 2009 software enables you to create fields in your drawings. Fields, which can be inserted in text, attributes, or tables, read data from various sources and then automatically update to reflect changes to the data. For example, you might insert a field for the date and file name as part of a title block. You can also use fields to display object properties such as the area of a hatch or the diameter of a circle.

| 🏝 Field                                                                                                    |                                                                                                    | $\mathbf{X}$                                                                                                    |  |  |  |
|----------------------------------------------------------------------------------------------------|----------------------------------------------------------------------------------------------------|----------------------------------------------------------------------------------------------------|--|--|--|
| Field category:         All         Field names:         Author         BlockPlaceholder         Comments         CreateDate         Date         DisselExpression         Filename         Filesize         Formula         Hyperlink         HyperlinkBase         Keywords         LastSavedBy         Login         NamedObject         Object         PageSetupName         PaperSize         PlotOrientation         PlotScale | Date format:           %x           Examples:           December 3, 2007           12/3/07           2007-12-03           3-Dec-07           12.3.2007           Dec. 3, 07           3 December 2007           03.12.2007           2007-12-03           2007-12-03           3 December 2007           03.12.2007           2007/12/03           2007-12-3           December 07           Dec-07           12/3/2007 3:11 PM           12/3/2007 3:11:29 PM           3:11:29 PM           15:11           15:11:29           Monday, December 03, 2007 (Re           Monday, December 03, 2007 3:1           12/3/2007 (Regional short date) | Hints         M       - month         d       - day         y       - year         h       - hour         m       - minute         tt       - am or pm         ,       - separator         ,       - separator         /       - separator         Month example:       M         M       - 8         MMM       - 08         MMMM       - August |  |  |  |
| Field expression:<br>%<\AcVar CreateDate \f "%x">%<br>OK Cancel Help                                                                                                    |                                                                                                    |                                                                                                    |  |  |  |

Figure 50. Field dialog box

## 64-Bit Operating System Support

AutoCAD LT 2009 software can be purchased in either a 32- or 64-bit version. The 64-bit version includes support for 64-bit Windows® operating systems with 64-bit Intel® or AMD® chipsets. Taking advantage of a 64bit system when running AutoCAD LT 2009 enables you to work with larger data sets.

## Conclusion

The new and enhanced functionality in AutoCAD LT 2009 combines a modern interface with powerful 2D drafting and detailing functionality that you expect in AutoCAD LT software. Enjoy increased productivity as you select drawings, layouts and commands with fewer clicks. Increase design flexibility and reduce errors with improved viewport, layer, color, image, and field support.

Autodesk, AutoCAD, AutoCAD LT, DWF, DWG. and SteeringWheels are registered trademarks or trademarks of Autodesk, Inc., in the USA and/or other countries. All other brand names, product names, or trademarks belong to their respective holders. Autodesk reserves the right to alter product offerings and specifications at any time without notice, and is not responsible for typographical or graphical errors that may appear in this document.

© 2008 Autodesk, Inc. All rights reserved.